+03T408031R1.1 12/03/2015

408031R1.1

 $\overline{5}$ 

12/03/2015

# Guide **APP ELIOS4YOU** Android - iOS

Elios4you App: application to monitor and manage the Elios4you family of products and related accessories from 4-noks. Available for iOS and Android smart devices (smartphone/tablets) – Quick Setup Guide. READ AND SAVE THESE INSTRUCTIONS.

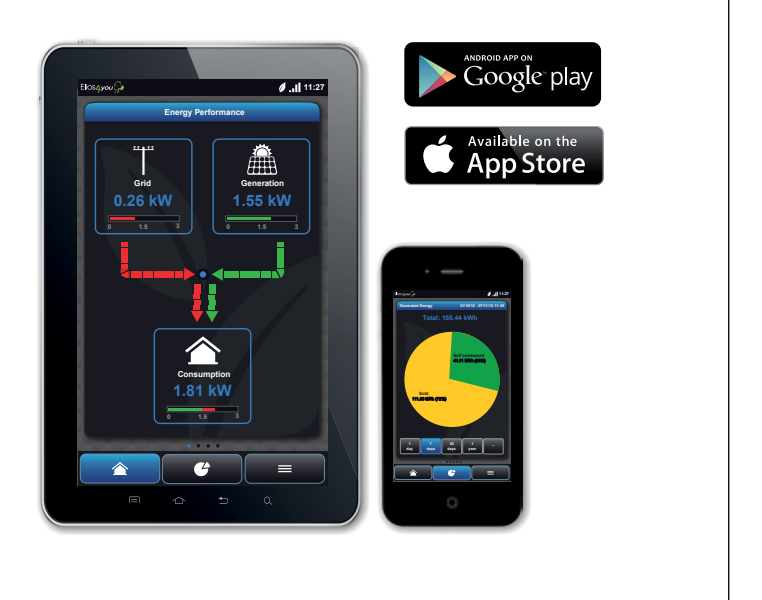

GENERAL INFORMATION:

If you cannot find the Elios4you App in the device App Store (Google Play Store/Apple Store) it is likely the smart device is not compatible with the minimum requirements for the Elios4you App.

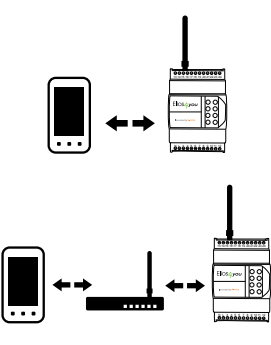

POSSIBLE CONNECTIONS:

Direct Mode:

Indirect Mode:

This is a direct connection from your smart device (smartphone/tablet) to the Wi-Fi link directly from the Elios4you transmitter (without need for a Wi-Fi router / broadband connection).

This is a connection from the Elios4you transmitter via the Wi-Fi router/ broadband connection on site

### BEFORE YOU BEGIN:

1. Temporarily turn off Mobile Data from your smart device (smartphone / tablet) (re-activate once you have completed the setup procedure)

2. Ensure you only have one Elios4you App open during the Wizard Configuration

3. Verify that the Wi-Fi network to which you are attempting to connect to is already configured on the smart device (smartphone / tablet) (only applicable to Indrect Mode)

4. Ensure you have the password to connect to the Wi-Fi network available (only applicable to

- 
- 
- 
- Indirect Mode)
- 

5. Verify with the smart device (smartphone / tablet) that the Wi-Fi network is visible from the installation location of your Elios4you transmitter (only applicable to Indrect Mode).

# **TROUBLE SHOOTING**

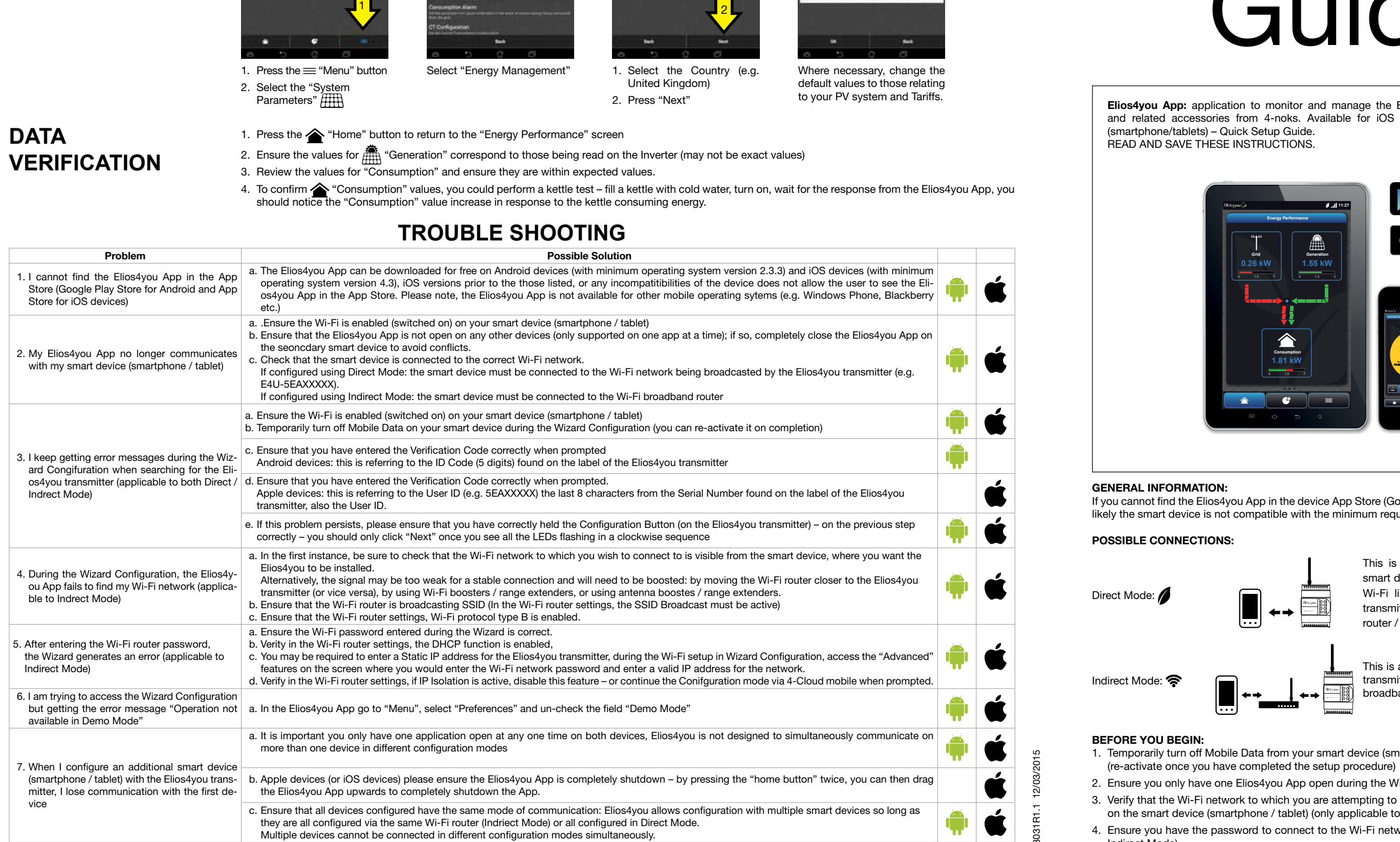

# **Quick**

4. To confirm <a> "Consumption" values, you could perform a kettle test – fill a kettle with cold water, turn on, wait for the response from the Elios4you App, you should notice the "Consumption" value increase in response to the kettle consuming energy.

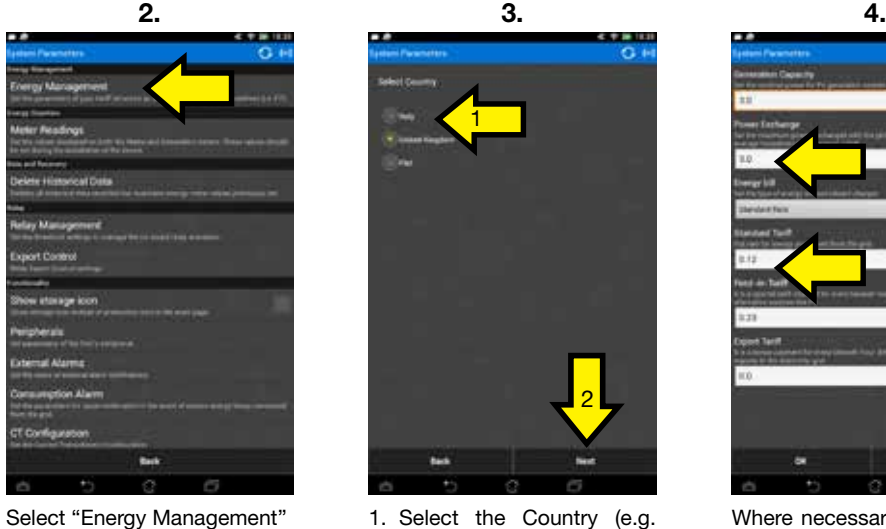

3. Review the values for "Consumption" and ensure they are within expected values.

### **PARAMETER SETTINGS**

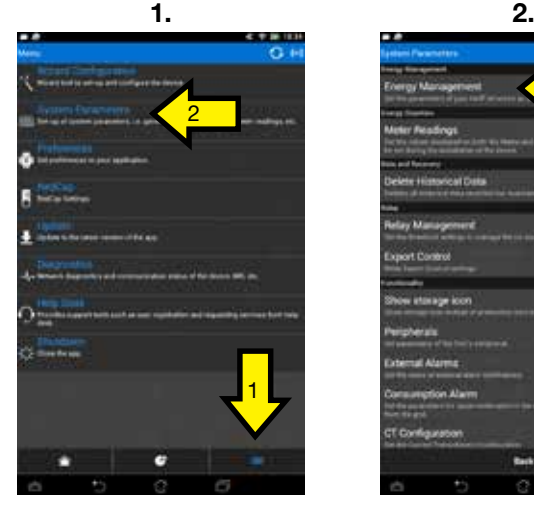

1. Press the  $\equiv$  "Menu" button 2. Select the "System Parameters" HIII

# <u>2 2 1 de de la compa</u>

United Kingdom) 2. Press "Next"

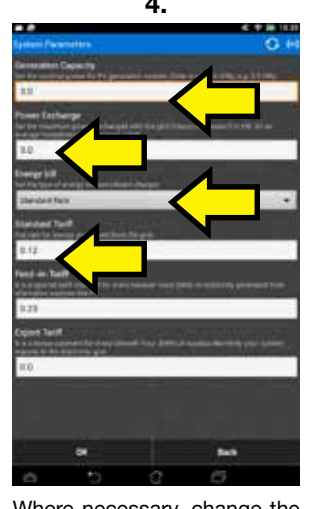

Where necessary, change the default values to those relating to your PV system and Tariffs.

# **DATA VERIFICATION**

1. Press the  $\triangle$  "Home" button to return to the "Energy Performance" screen

2. Ensure the values for  $\hat{m}$  "Generation" correspond to those being read on the Inverter (may not be exact values)

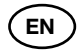

7.

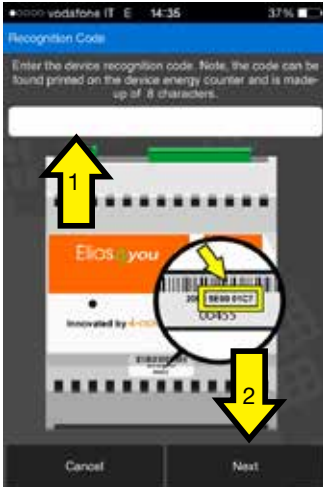

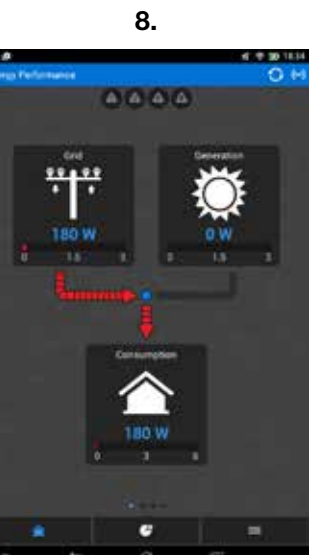

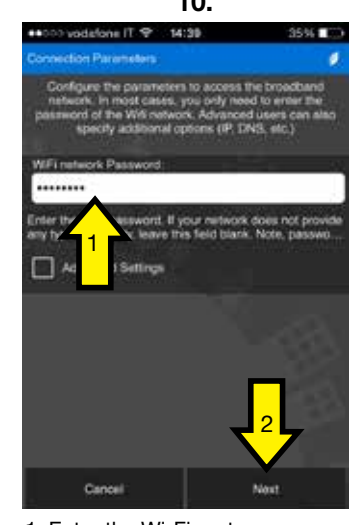

**INDIRECT**

**DIRECT**

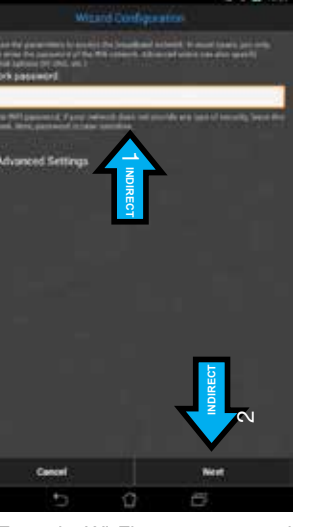

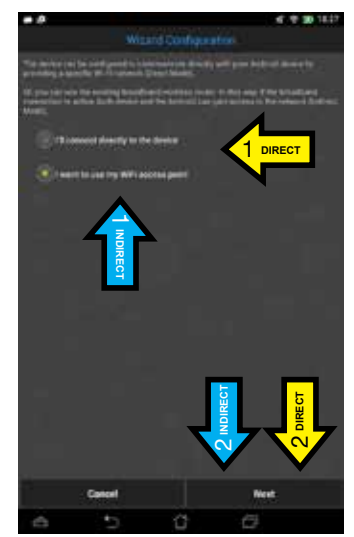

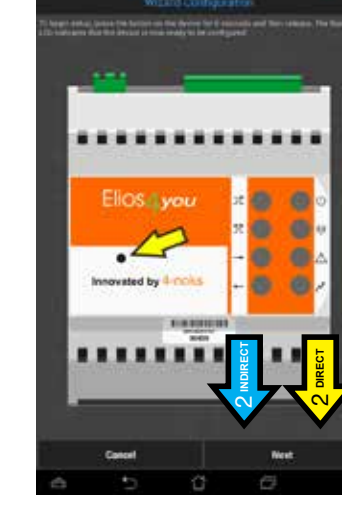

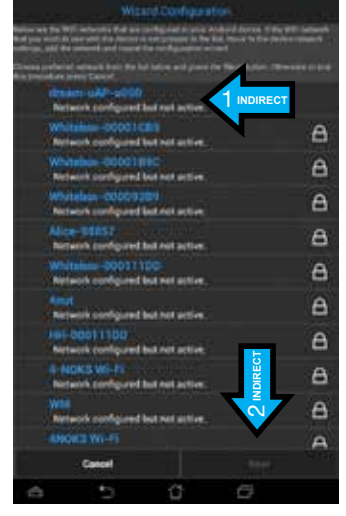

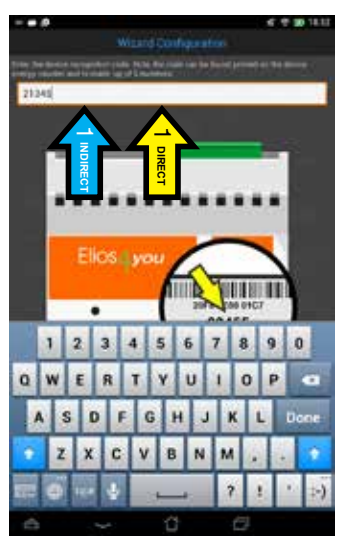

## WIZARD CONFIGURATION FOR ELIOS4YOU APP

- 1. Select the Wi-Fi network to connect to the Elios4you transmitter
- 2. Ensure the preferred network appears in the list, select and press "Next"

**INDIRECT**

**DIRECT**

**INDIREC** 

**DIRECT** 

1. Select "I want to use my Wi-Fi access point" Press "Next"

1. Hold down the configuration button (on the Elios4you transmitter) for 6 seconds, when released the LEDs will begin to flash in a clockwise sequence 2. Press "Next"

------

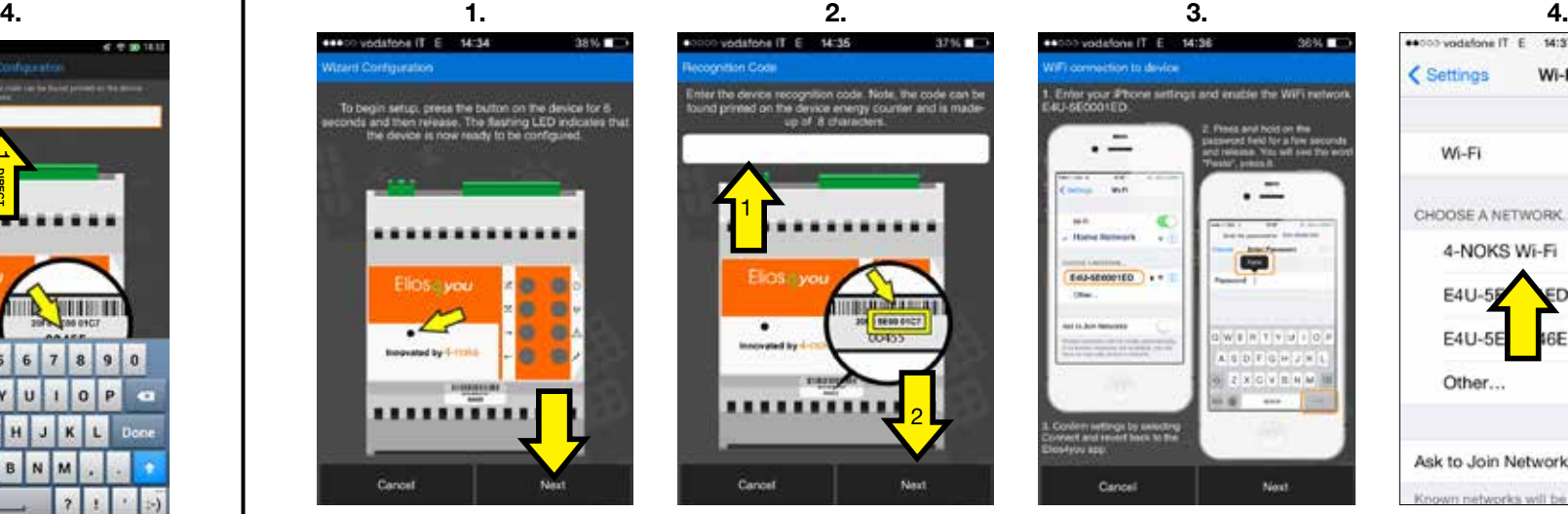

Carefully read the instructions in the App, exit the Elios4you App by pressing the "home button" of the Apple Device

signal between the Elios4you transmitter and the Wi-Fi router

2. Press "Next"

----- -----

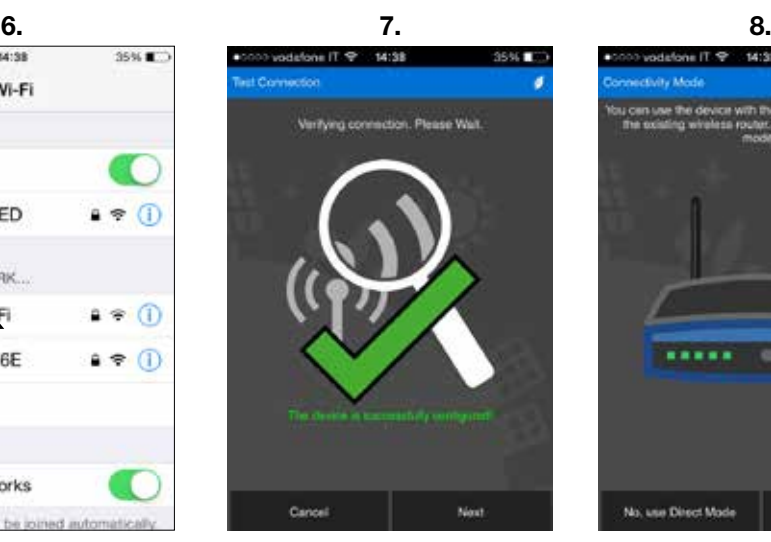

Continue to the next step of the Wizard Configuration and wait for verifaction. The successful confirmation of connectivity will be indicated by a green tick. Continue.

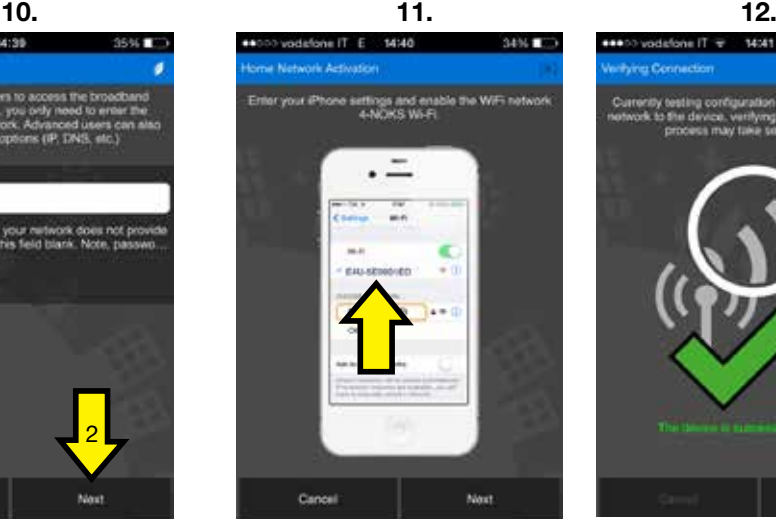

Exit from the Elios4you App, go to the "Settings" on your Apple Device, select your Wi-Fi broadband network and return to the Elios4you App.

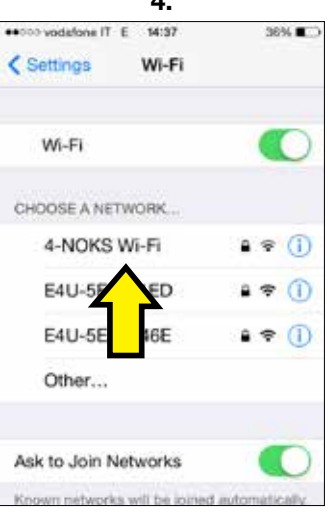

1. Select "I'll Connect directly

to the device" 2. Press "Next"

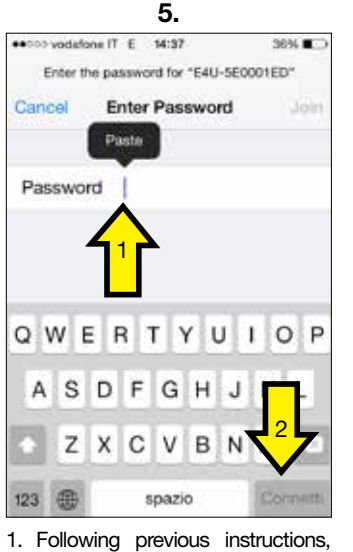

hold down "Password" field for a few sec., release, the "Paste" icon appears. Selecting "Paste" will enter the Password into the field. 2. Press "Next"

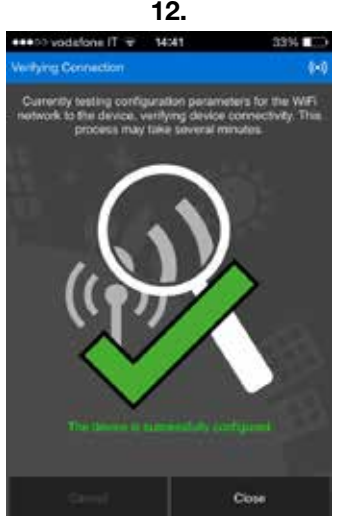

The successful confirmation of connectivity will be indicated by a green tick.

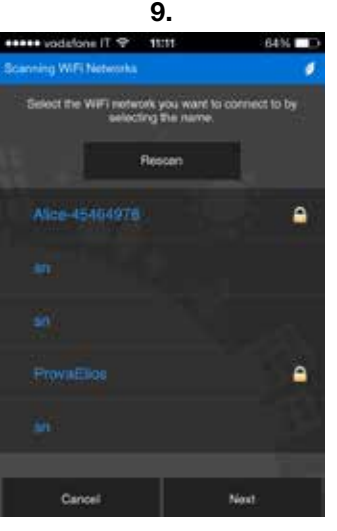

- $\perp$  in ال. пl. 1 INDIRECT **INDIRECT** 1 **INDIRECT INDIRECT**  $\sim$ 1. Verify the quality of the Wi-Fi
	- **INDIRECT** 1 **INDIRECT**
		- 1. Enter the Wi-Fi router password 2. Press "Next"

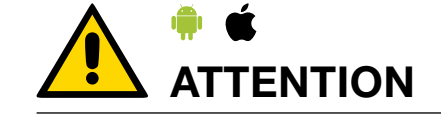

If you select "Yes, set up", Select your Wi-Fi broadband network to connect to the Elios4you transmitter.

6. 1. Hold down the configuration button (on the Elios4you transmitter) for 6 seconds, when released the LEDs will begin to flash in a clockwise sequence 2. Press "Next"

- 1. Inset the "ID Code" (5 digits) found on the label of the
- Elios4you transmitter 2. Press "Next"
- 1. Inset the "ID Code" (5 digits) found on the label of the Elios4you transmitter 2. Press "Next"

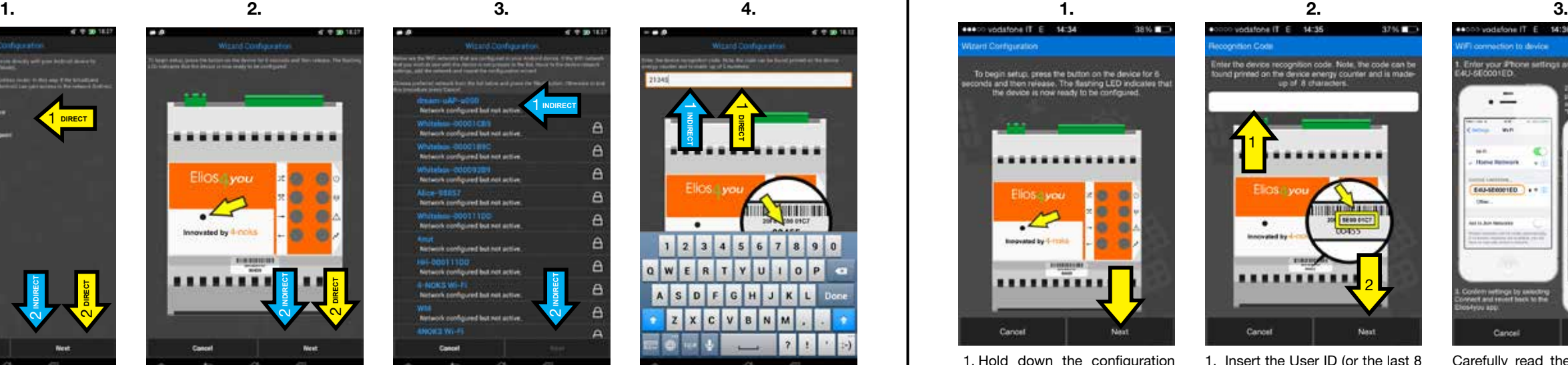

1. Insert the User ID (or the last 8 characters of the Serial Number) identified by the label on your Elios4you transmitter (Example: 5EA99999) 2. Press "Next"

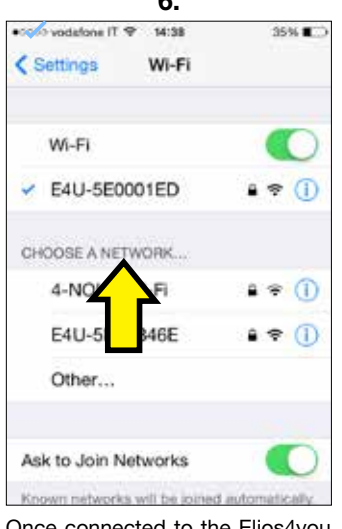

Once connected to the Elios4you Wi-Fi network, Exit the "Settings" on the Apple Device by pressing the "home button" and open the Elios4you App.

1. Enter the Wi-Fi router password 2. Press "Next"

Enter the "Settings" on your Apple Device and select the Wi-Fi network broadcasted by the Elios4you transmitter (Example: E4U-5EA99999)

- Finish the Configuration procedure. The Elios4you App should now begin to receive data from the Elios4you Transmitter
	-
- **ATTENTION:** When Elios4you is configured to access via internet (through the router/AP), all data will be sent to the 4-cloud portal. To see the hystorical data, go to the website www.4 cloud.org and register following the on-line instructions. Use the USER code on the label for device association.

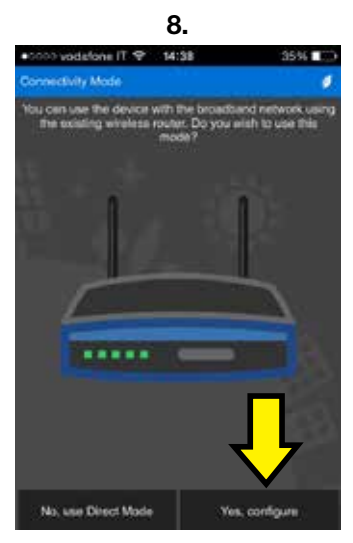

If you wish to connect the Elios4you transmitter to your Wi-Fi router, select "Yes, set up". Selecting "No, proceed with current settings" skip to Parameter Settings.

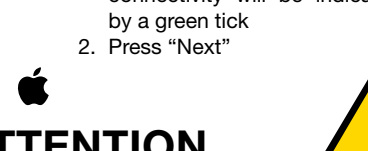

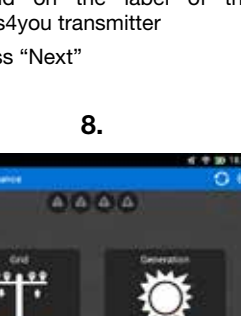

# **ANDROID iOS**

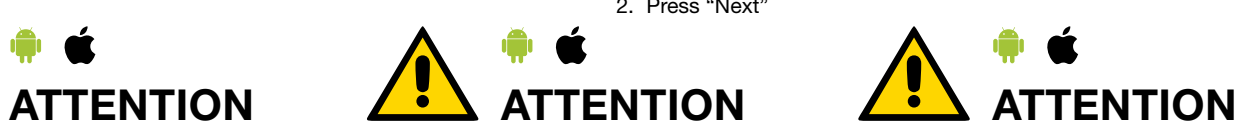

**ATTENTION:** For starting the connection of a new device (smartphone/tablet), shut down all Apps already configured. Pressing the "CONFIG" pushbutton on the Elios4you will NOT erase neither previous configurations nor the historical data.

**ATTENTION:** If any default parameter is not corrected by the user (e.g. the "PV generation capacity") APP's reporting maybe affected by errors.

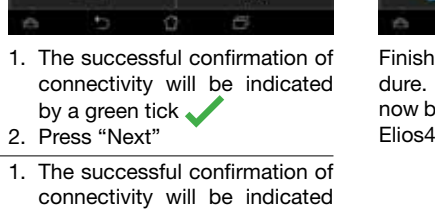

5.

1. Hold down the configuration button (on the Elios4you transmitter) for 6 seconds, when released the LEDs will begin to flash in a clockwise sequence 2. Press "Next"